**Colour in Motion** 

Installation initiale du PE Driver pour Epson ET-2856 avec les encres Sublisplash EPN+

Adobe Photoshop

### 1. Configurer / premier remplissage / initialiser l'imprimante

Veuillez suivre toutes les étapes de configuration décrites dans le dépliant "Série ET-2856 FR".

Pour assurer un bon fonctionnement, quelques réglages doivent être effectués sur l'imprimante. Elle est suivie d'une introduction de base d'opération :

#### 1. Panneau de commande / écran LCD

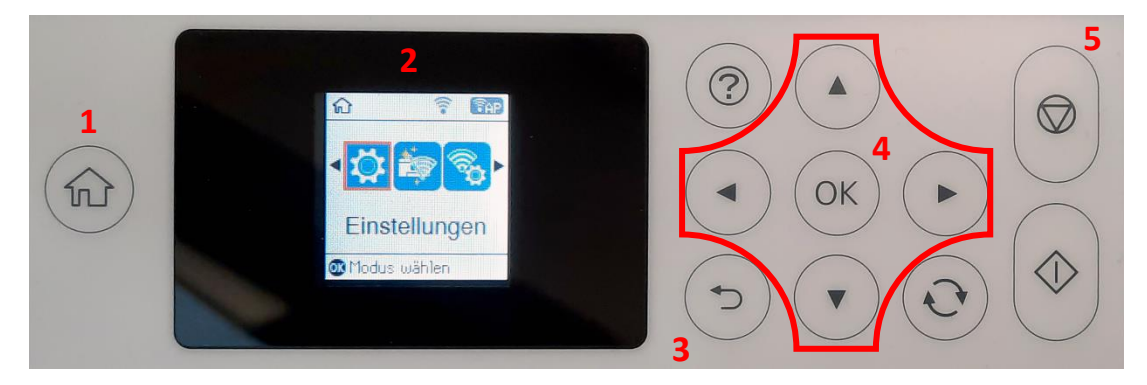

Signification des touches du panneau de commande:

1: Affiche la page de démarrage.

2: Affichage LCD. Affiche les menus et les messages. Utilisez les boutons du panneau de commande pour sélectionner un menu ou effectuer des réglages.

3: Retourner à l'écran précédent.

4: Utilisez les flèches ◄,►,▲,▼ pour vous dans les menus, puis appuyez sur OK pour ouvrir le menu sélectionné ou pour effectuer des réglages ou confirmer les paramètres.

5: Arrête l'opération en cours.

## www.sublisplash.de

**Colour in Motion** 

Instructions Affichage LCD :

Les menus et les messages s'affichent sur l'écran LCD. En appuyant sur les touches ▶ ◀ ▲ ▼ vous pouvez sélectionner un menu ou un réglage..

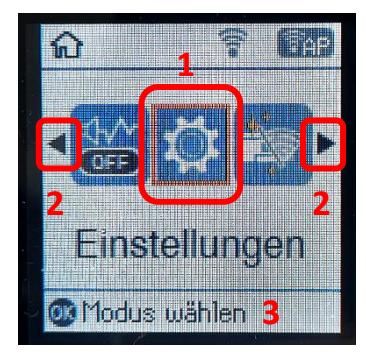

Avec les flèches ► und ◄ (2) Lorsqu'ils sont affichés, vous pouvez faire défiler dans les différentes icônes de menu et les paramètres. Sur l'écran de démarrage, l'élément de menu actuellement sélectionné est encadré.  $(1).$ 

Après avoir sélectionné une fonction/un élément de menu, les boutons correspondants sont affichés. (3).

Pour configurer votre imprimante, veuillez sélectionner l'élément de menu "Paramètres" et confirmer votre sélection avec le bouton "OK".

Sur la page suivante, vous trouverez les paramètres à modifier pour le menu "Paramètres". Conseil : pour plus de simplicité, imprimez la page suivante et effectuez les réglages sur l'imprimante.

## www.sublisplash.de

**Colour in Motion** 

#### Paramètres ET-2856

#### *Paramètres:*

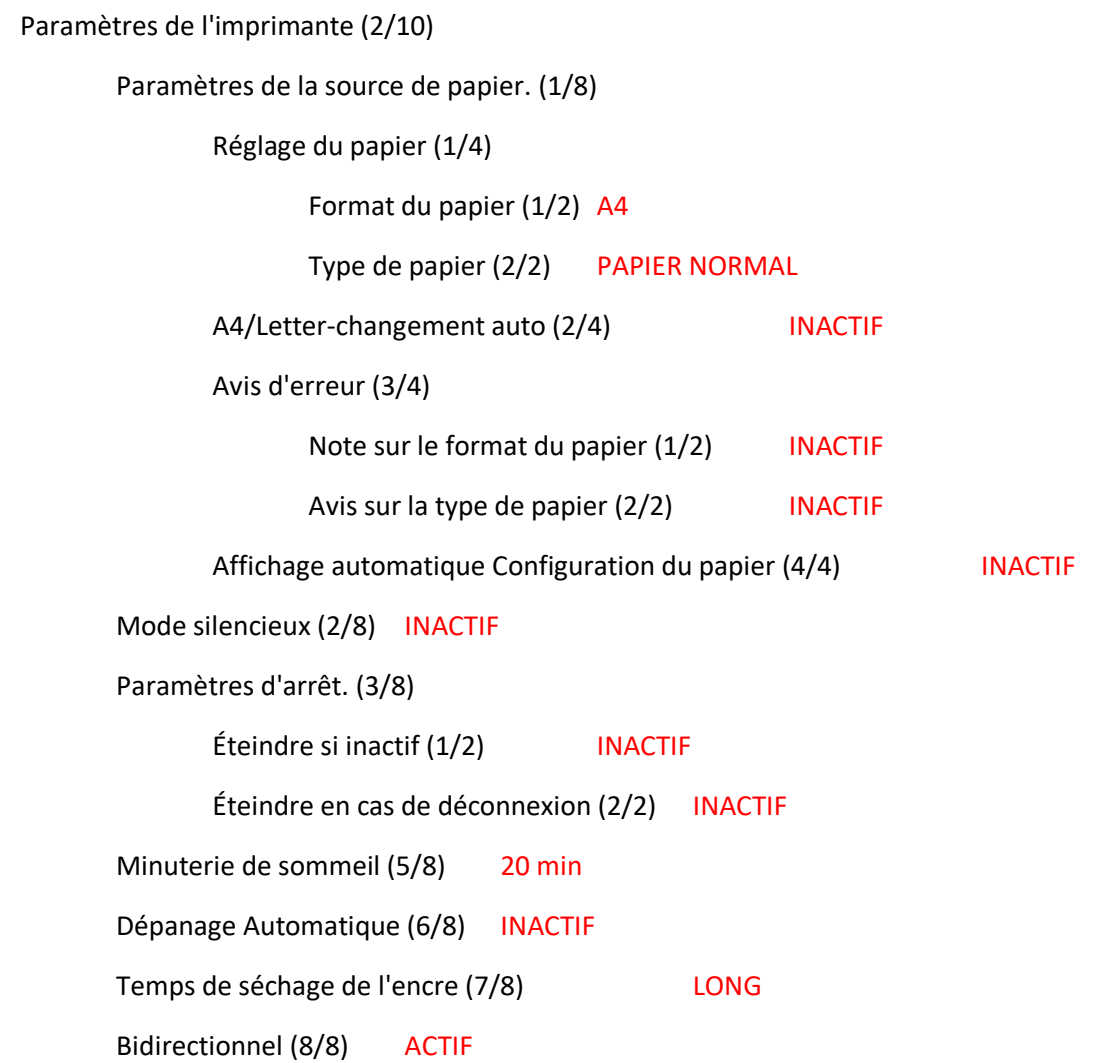

## www.sublisplash.de

#### **Colour in Motion**

2. Installer le logiciel de l'imprimante

Impotant : ne téléchargez pas le driver d'origine d'epson.

Lien de téléchargement vers le pilote Print Equipment Win10 (Win10 64bit) : <https://sublisplash.printequipment.de/driver/2856/pe642856eu.exe>

Avant de lancer le fichier le setup, connectez l'imprimante à votre PC via USB et allumez l'imprimante.

Lancez l'installation en double-cliquant sur le fichier EXE.

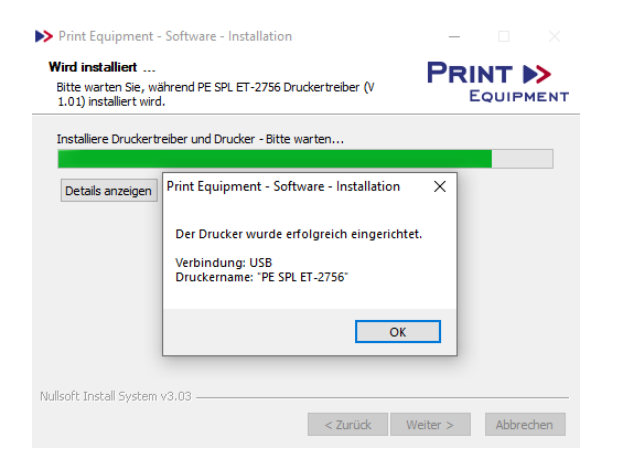

Si l'imprimante a été correctement configurée, le message illustré à gauche apparaît.

Une fois la configuration terminée, il est recommandé de redémarrer l'ordinateur.

## www.sublisplash.de

### **Colour in Motion**

#### 3. Création du paramètre de couleur "Sublimation" dans Adobe Photoshop

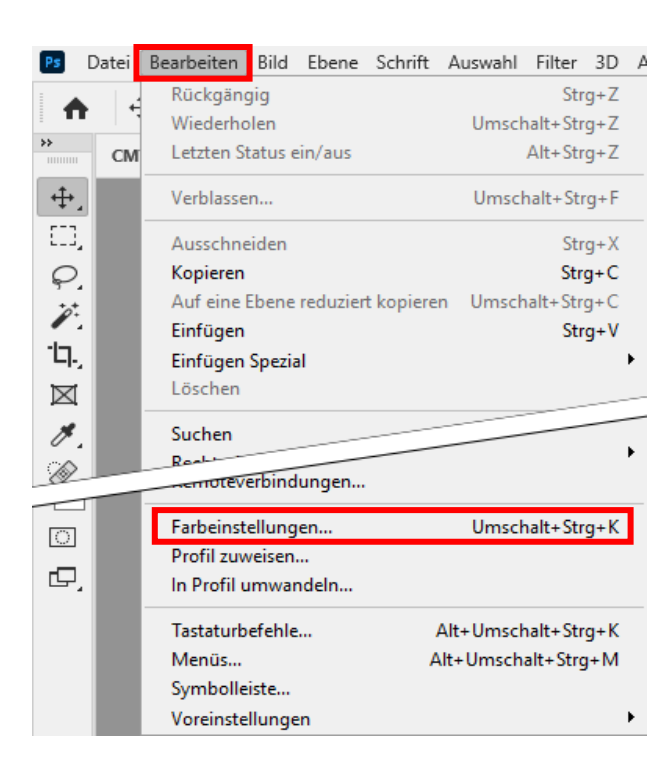

Lancez Photoshop.

Cliquez sur "Edition" dans la barre de menu.

Cliquez sur "Paramètres de couleur...".

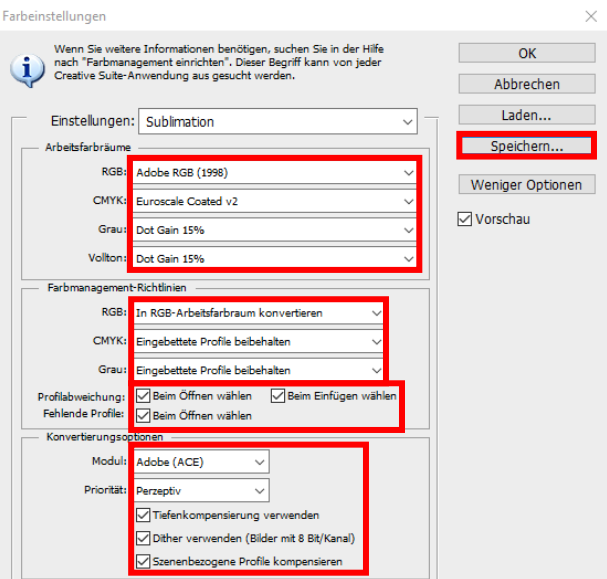

Effectuez les réglages exactement comme vous le voyez dans cette capture d'écran.

Enregistrez les paramètres en cliquant sur "Enregistrer...". Lors de l'enregistrement, choisissez un nom de fichier unique (nous recommandons "Sublimation") !

### www.sublisplash.de

#### **Colour in Motion**

4. Charger un fichier de test et attribuer le profil de couleur ICC dans Photoshop.

Si le fichier possède un espace colorimétrique de travail différent, la fenêtre "Profil de couleur différent" apparaît.

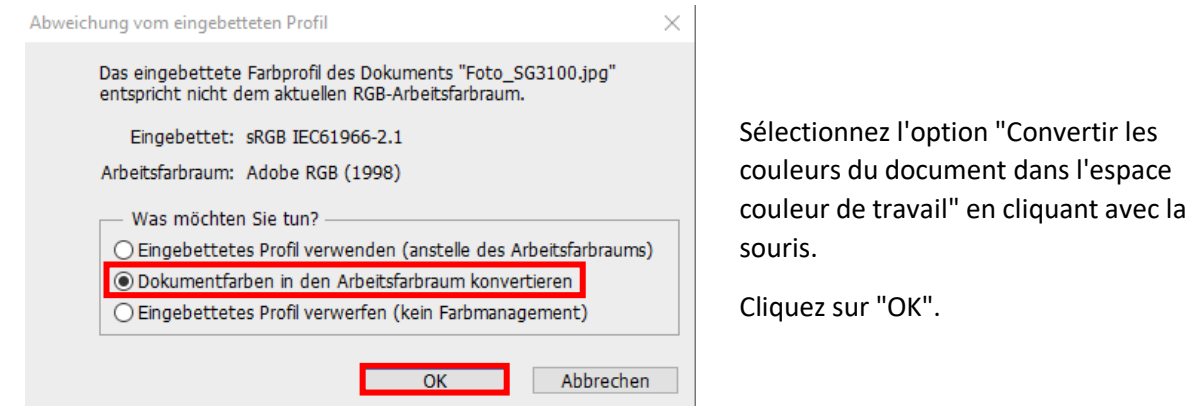

Si le fichier n'a pas d'espace couleur de travail, la fenêtre "Profil manquant" apparaît.

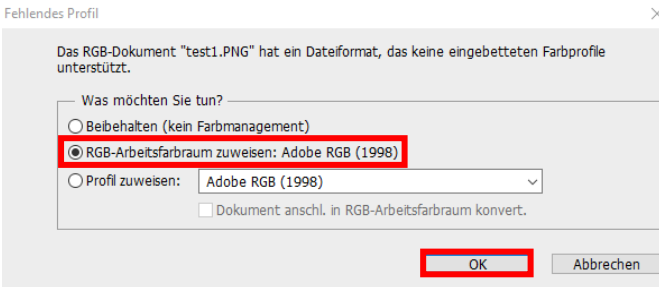

Sélectionnez ici l'option

"Attribuer l'espace de couleur de travail RGB : Adobe RGB (1998)" en cliquant avec la souris.

Cliquez sur "OK".

## www.sublisplash.de

### **Colour in Motion**

Cliquez sur "Fichier" dans la barre de menu et ensuite sur "Imprimer..." dans le menu ouvert pour ouvrir le dialogue d'impression de Photoshop.

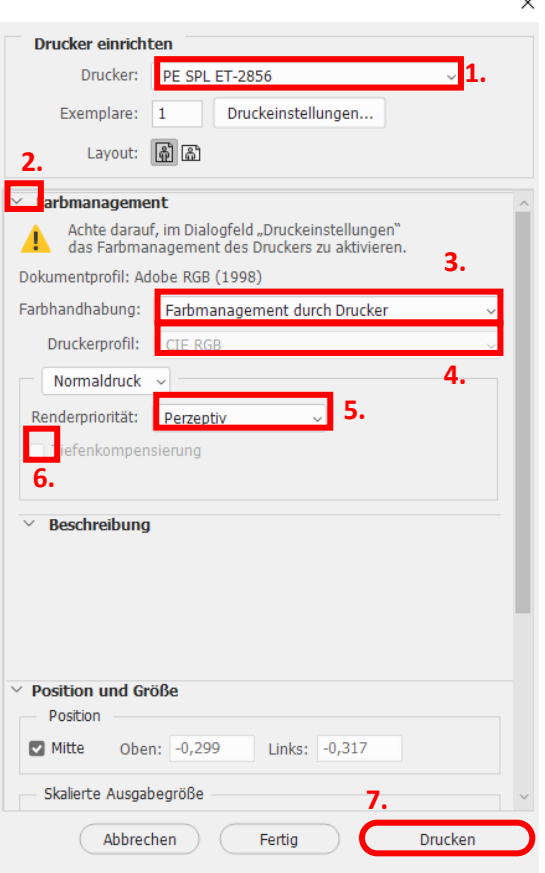

1. Sélectionnez " PE SPL ET-2856" dans le champ de l'imprimante.

2. Si "Gestion des couleurs" n'est pas encore ouvert, cliquez sur la flèche à gauche du mot "Gestion des couleurs".

3. Sélectionnez "Laissez l'imprimante gérer les couleur" pour le traitement des couleurs.

4. Sélectionnez "Perception" sous "Priorité du rendu".

5. Pour imprimer directement, cliquez sur "Imprimer" avec la souris.

Info Pratique: Avant d'imprimer, il est conseillé de vérifier que le préréglage d'impression actuellement sélectionné dans le pilote d'imprimante est correct.

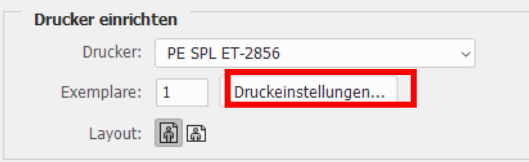

Pour ce faire, cliquez sur "Paramètres d'impression..." dans la boîte de dialogue d'impression de Photoshop.

## www.sublisplash.de

#### **Colour in Motion**

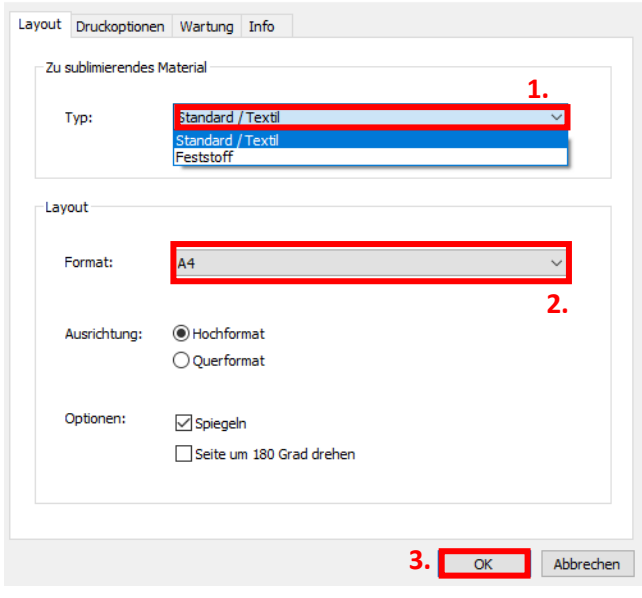

1. Sous "Matériau à sublimer", choisissez le type de matériau sur lequel vous souhaitez sublimer votre motif. Si vous souhaitez par exemple sublimer sur des plaques ChromaLuxe, sélectionnez "solide", pour les housses de coussin ou textile choisissez "standard / textile".

2. Dans "Format :", choisissez la taille de papier appropriée (Letter, A4, papier à mug..).

3. Confirmez la sélection en cliquant sur "OK". La fenêtre "Propriétés de PE SPL ET-2856" se fermera.

Place quelques feuilles de papier SUBLIPRIME dans le bac à papier de l'imprimante, face non imprimée vers l'avant.

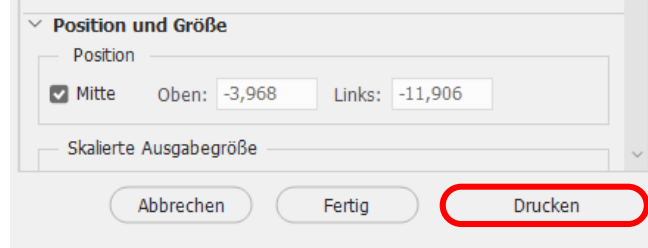

Cliquez sur "Imprimer" pour lancer l'impression.

Vous avez effectué l'installation initiale du PEDriver pour votre imprimante Epson ET-2856 avec les encres Sublisplash EPN+ ainsi que la configuration initiale pour Adobe Photoshop.

Si vous avez besoin d'aide pour sélectionner ou vérifier ces paramètres, nous avons mis à votre disposition le guide "Intégration PEDriver ET-2856 - Photoshop EPN+" sur notre site web Sublisplash dans la rubrique "Guides pour imprimantes Epson".

## www.sublisplash.de